# FC Manager Instructions

# **Overview of the dashboard window**

#### **Overview**

This guide leads you through menus (options) available in FC Manager to help you navigate the program.

#### **Opening FC Manager 2.x**

After opening **FC Manager** on your computer, this dashboard window appears with one device connected to the computer.

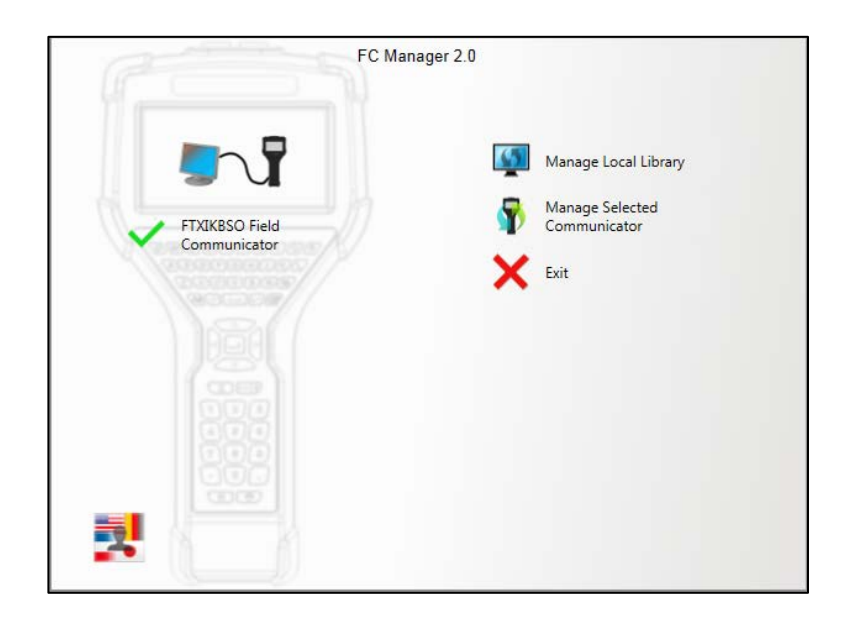

#### **Six areas in the dashboard window**

In the dashboard window, you can:

- 1. View the status of connected devices,
- 2. Select a specific communicator (if there are more than one),
- 3. Change the language for FC Manager,
- 4. **Manage Local Library**
- 5. **Manage Selected Communicator**
- 6. **Exit** (FC Manager)

## **View the status of connected devices**

#### **One (1) device connected**

The screen shot below of **FC Manager** indicates that a device is connected to the computer. The name of the device is listed below.

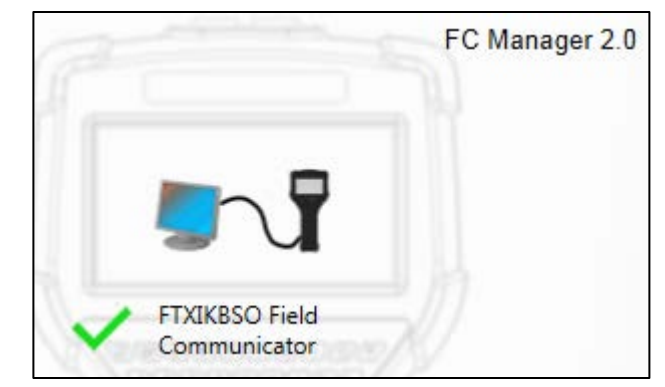

## **Three (3) devices connected**

This example displays three (3) devices connected to the computer. The second device is the selected device.

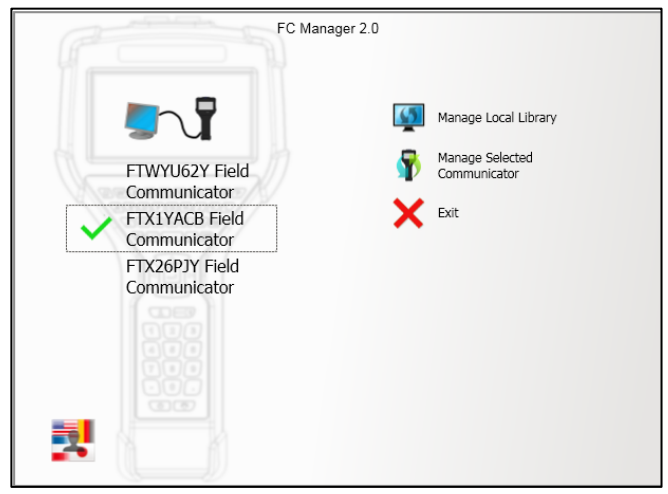

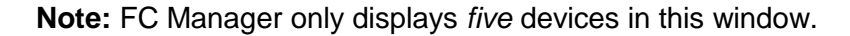

## **View the status of a disconnected device**

#### **Disconnected**

The screen shot below of **FC Manager** indicates the computer is not connected to a device.

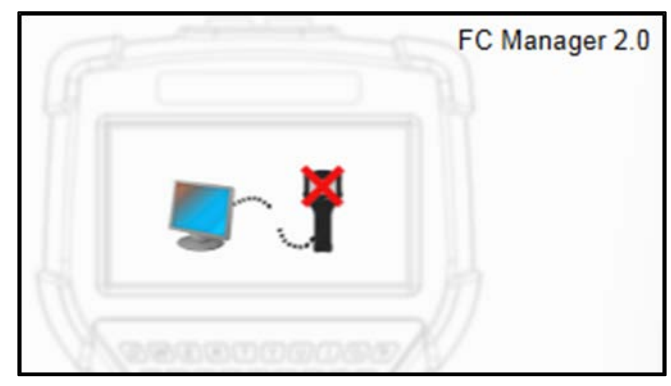

# **Switching languages and Exit**

#### **Switching to another language**

You may use this button to switch to another language on FC Manager. This button does not affect the language on the communicator.

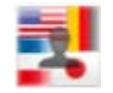

**Important:** If you click this button to view it, you **must** select a language or this menu remains open as the top-most window when you switch to other programs in Windows.

## **Exit button**

The Exit button closes the FC Manager program.

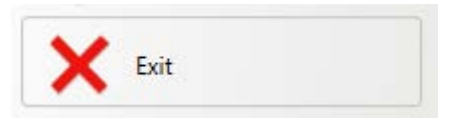

# **The Manage Local Library option**

# **Overview of Manage Local Library**

## **Explaining the phrase Local Library**

A local library is a location on your computer that collects:

- Configuration files,
- DD files, and
- System software files.

### **Four options**

Clicking **Manage Local Library** displays these four (4) options:

- Update from the Web.
- Update from Selected Source.
- Delete Configuration Group.
- Cancel.

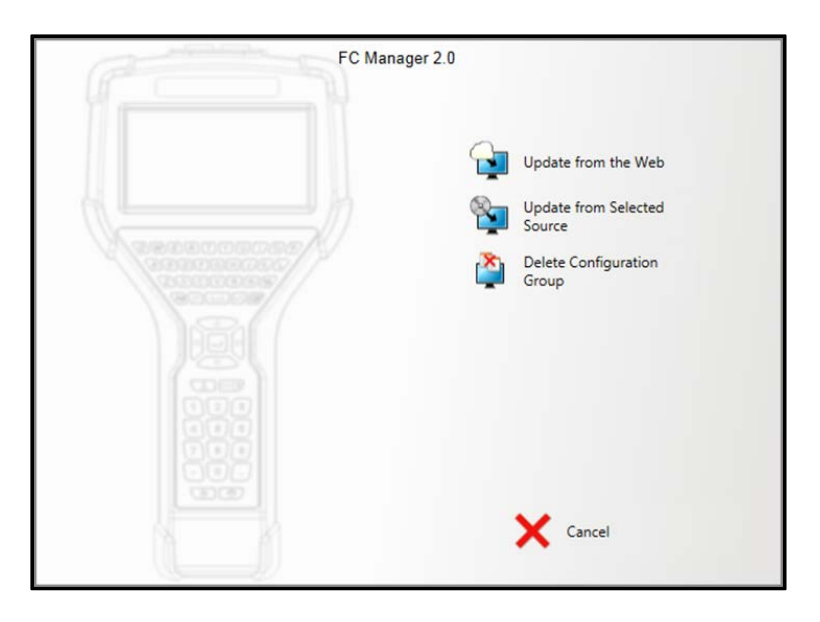

## **Is your Local Library up-to-date?**

#### **Manage Local Library—Up-to-date**

The phrase **Manage Local Library** appears black to indicate all of your DD files and system files are up-to-date with the website.

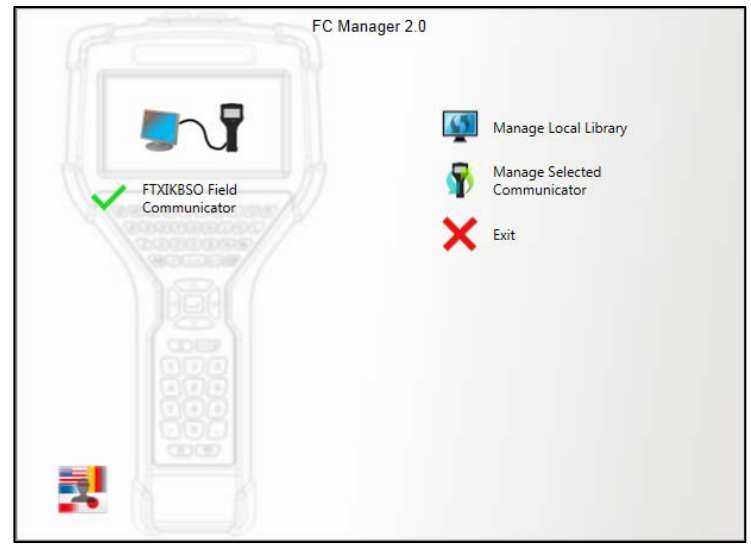

#### **Manage Local Library—out-of-date**

The phrase **Manage Local Library** turns red to indicate you are out-of-date with the files on the website or FC Manager could not connect to the website.

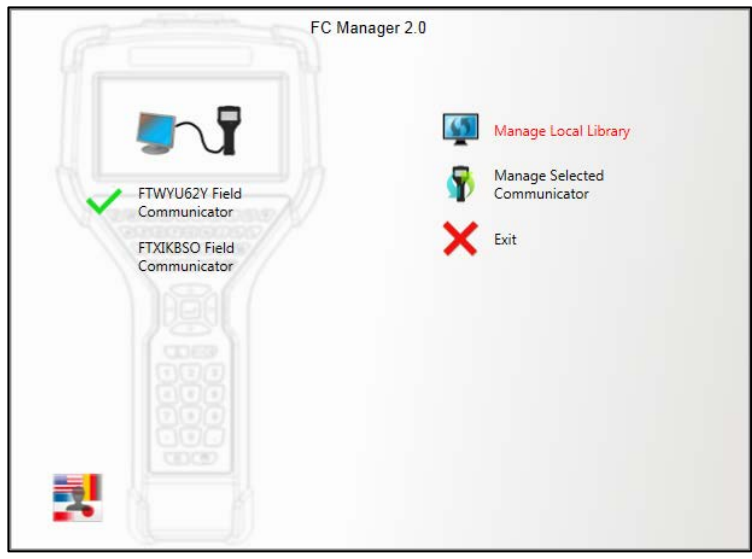

## **Update from the Web**

### **For those who can download files from the Internet**

This option helps internet users keep up-to-date with the latest DD and systems files for the 5150.

#### **What color are the words** *Manage Local Library***?**

You may click **Update from the Web** if it is red or black.

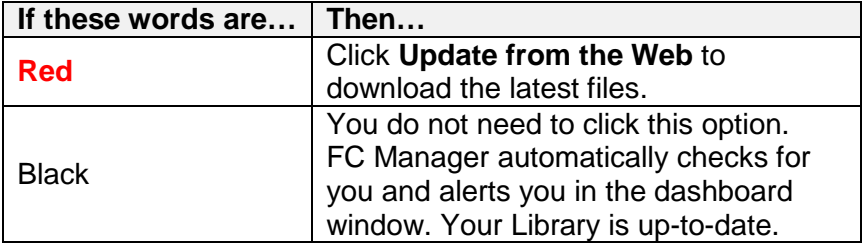

## **Update from Selected Source**

#### **For those who can't download files from the internet**

This option gives you the choice of selecting USB drives, CD/DVDs, or network drives.

#### **If you need new DD files and system files**

Contact your local distributor for media options.

## **Delete Configuration Group and Cancel**

#### **Delete Configuration Group**

This removes unwanted configuration groups from your computer.

#### **Cancel**

Click **Cancel** to return to the preceding menu.

# **The Manage Selected Communicator option**

# **Select a communicator**

## **Select a communicator**

Select one of the connected communicators and click **Manage Selected Communicator** to view five (5) options. See the screen shot below for an example of a selected device.

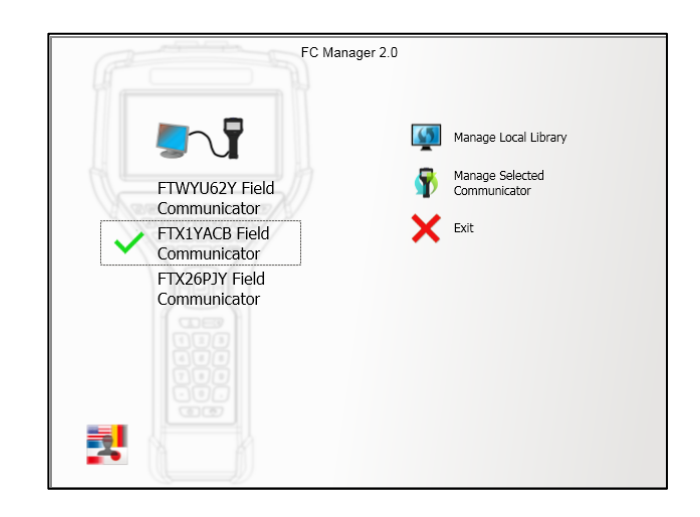

**Note:** A communicator is always selected unless there is no connection.

## **Overview of options**

## **Five options**

In the screen shot below, you can see the five (5) options available to you after you've selected a communicator and selected **Manage Selected Communicator**:

- 1. Update Communicator from Local Library.
- 2. Get Configurations from Communicator.
- 3. Send Configurations to Communicator.
- 4. Send Single HART® DD to Communicator.
- 5. Cancel.

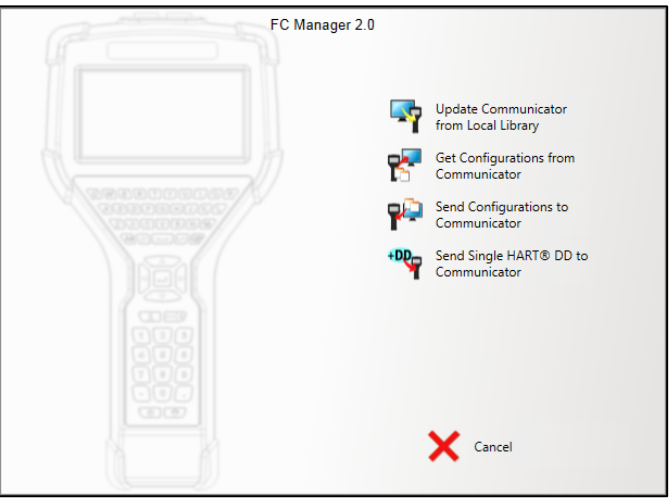

# **Updating from Local Library**

## **Update Communicator from Local Library**

This option compares HART® DD files and system software in the local library on your computer with the communicator. It then gives you the option to update either file type, or both.

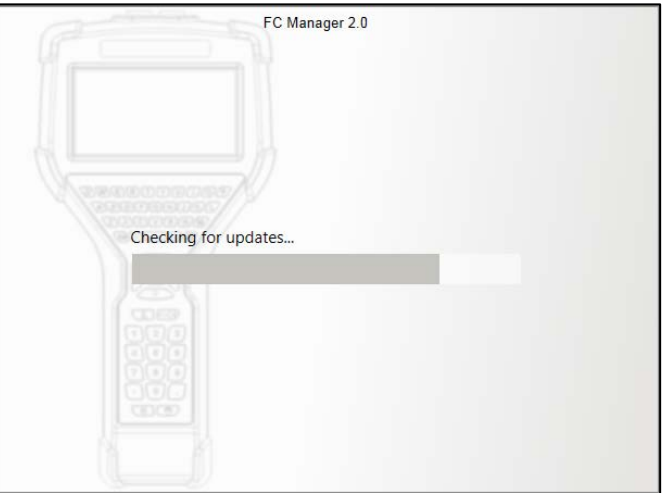

## **Get configurations from your communicator**

### **Get Configurations from Communicator**

You created these configurations on the selected communicator. This option retrieves all configurations from the communicator to the local library on your computer.

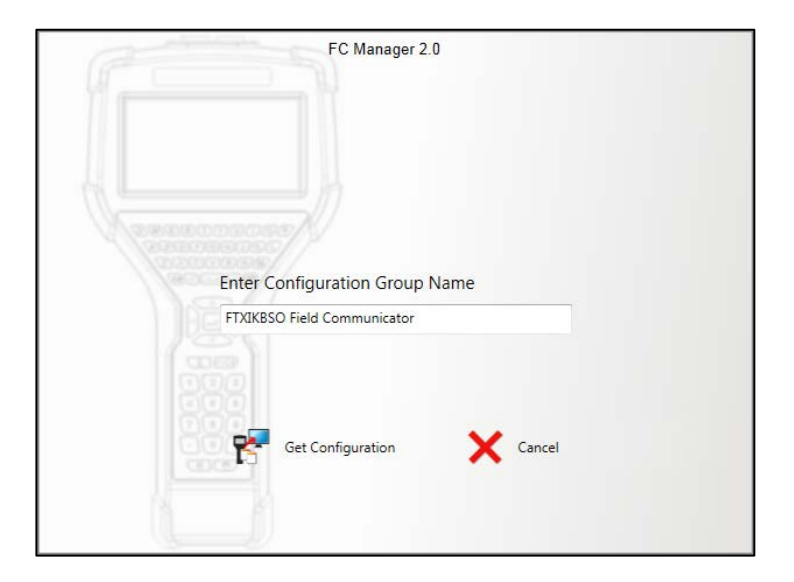

**Note:** The default name in the **Enter Configuration Group Name** field is the name of the selected communicator. You can rename it.

#### **Get configuration**

After clicking the **Get Configuration** option, FC Manager begins saving the selected configuration to your computer.

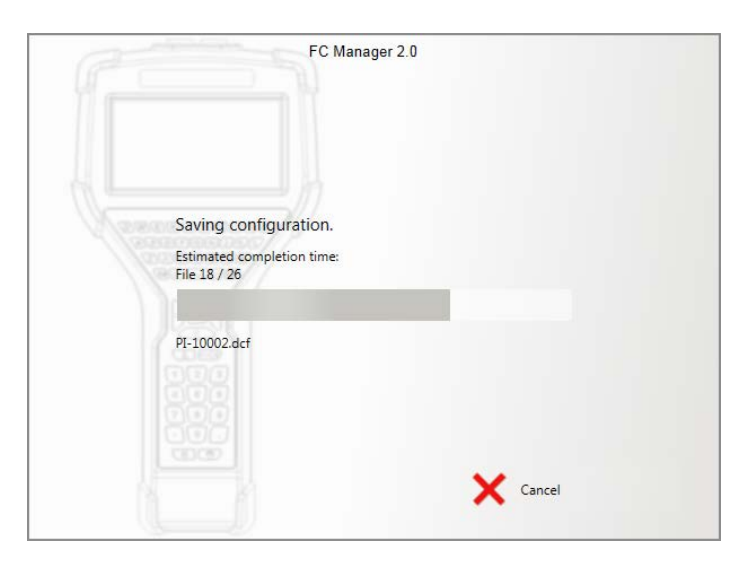

# **Send configurations or HART DD file**

#### **Send Configurations to Communicator**

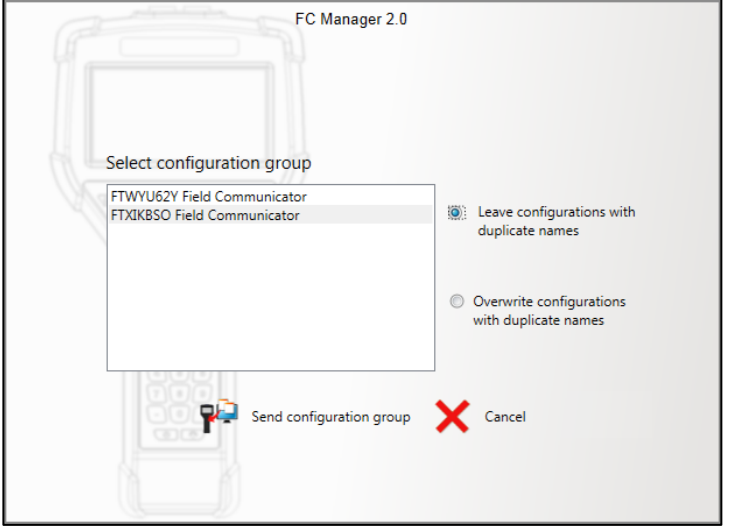

You can send a group of configurations from your computer to any selected communicator.

#### **Options for sending configurations**

After you select a configuration group on the left side, then you need to select one of two options on the right side:

- Leave configurations with duplicate names
- Overwrite configurations with duplicate names

#### **Send or cancel**

Once you've selected a configuration group and the Leave or Overwrite options, you have two more choices:

- Send configuration group
- Cancel to return to the previous menu.

#### **Send Single HART® DD to Communicator**

You have the option to select one DD file to send to the communicator. You can send this DD file from any folder on your hard drive, CD/DVD, USB Drive, or network drive.

# **DD file types**

## **Selecting a proper DD file type**

If the file you select a file that is not a proper DD file, an error message appears. See the screen shot below for DD file types.

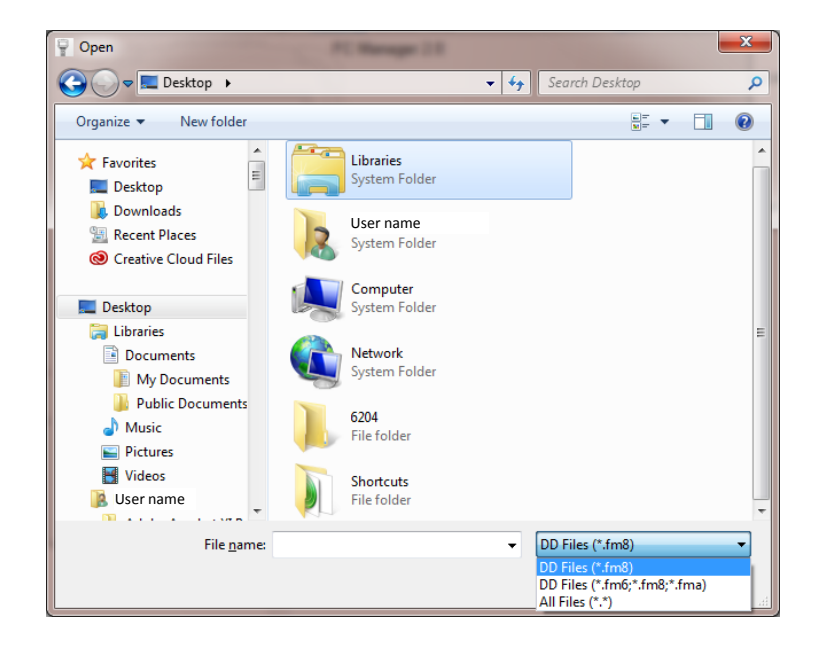